## **TUTORIAL DO CARTÃO VIRTUAL PARA PREENCHIMENTO DO CARTÃO DE LÍDER MDA**

**A UTILIZAÇÃO DO CARTÃO VIRTUAL**

Para acessar o Cartão Virtual, o líder precisará ter um cadastro no Sistema de Gerenciamento de Clubes – S.G.C. e acessar o link:

[https://clubes.adventistas.org/br/personal-card/.](https://clubes.adventistas.org/br/personal-card/)

**Tela de login do Cartão Virtual:**

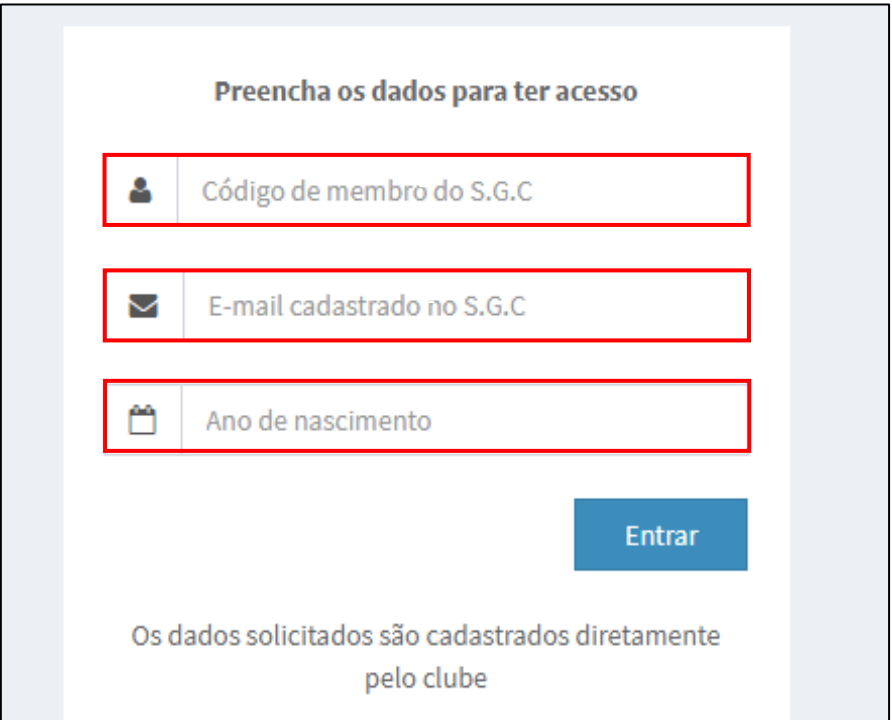

O líder precisará ter em mãos o **código de membro** do S.G.C., o **e-mail** que está no cadastro dele no S.G.C e o **ano de nascimento**. Essas informações ele consegue via diretor. O diretor do clube poderá verificar acessando o S.G.C. no módulo de **SECRETARIA** e em seguida *C007 – Membros* localiza o nome do membro e clica em  $Ver$   $\left( \mathbb{Q} \right)$ .

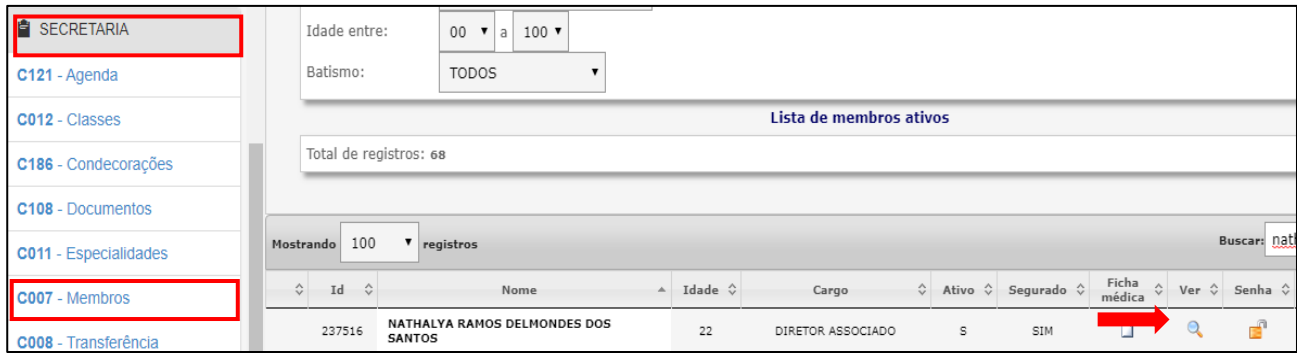

## **TUTORIAL DO CARTÃO VIRTUAL PARA PREENCHIMENTO DO CARTÃO DE LÍDER MDA**

**A UTILIZAÇÃO DO CARTÃO VIRTUAL**

No final da ficha do membro terá as informações para acesso ao cartão virtual:

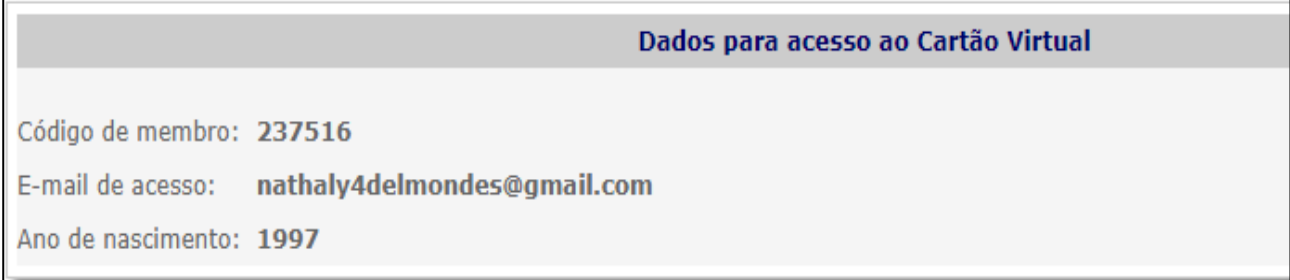

A classe de líder só irá aparecer no cartão virtual para preenchimento se o diretor/a secretária do clube preencher algum requisito pelo S.G.C. Para isso ele deve acessar o S.G.C. e acessar o módulo **UNIDADES** e em seguida *C167 – Classes*, abaixe a barra de rolagem e busque pelo **nome do membro** e em seguida clique em *Cartões ( )*.

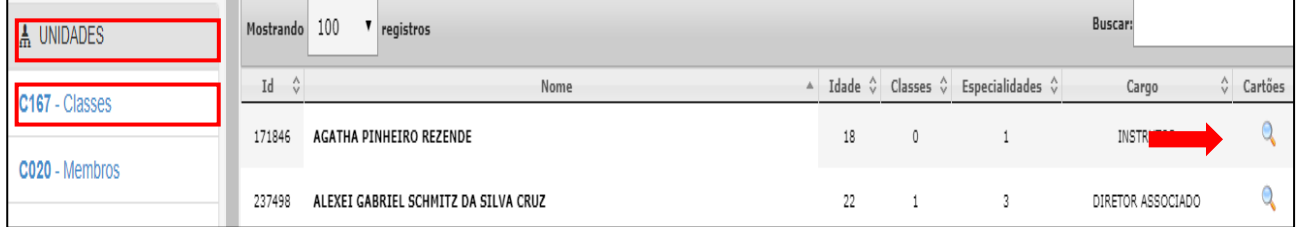

Na tela aparecerão todas as classes (regulares avançadas e de liderança). Busque pela classe de líder e clique em *Cartão ( )*.

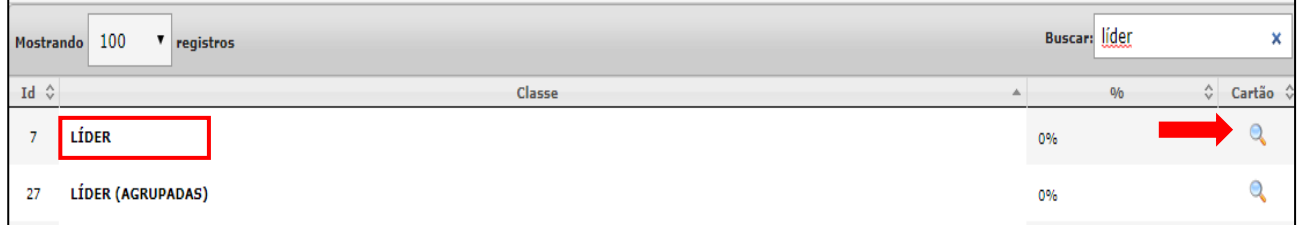

O diretor/a secretária precisará escolher algum requisito para preencher, deverá colocar a **data de conclusão** e a **observação**. Logo clicar em *Salvar*:

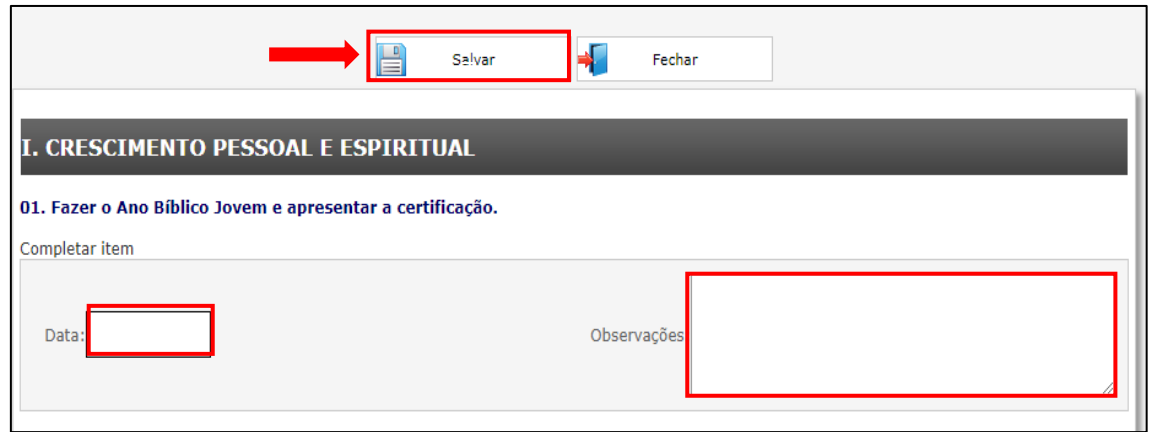

## **TUTORIAL DO CARTÃO VIRTUAL PARA PREENCHIMENTO DO CARTÃO DE LÍDER MDA**

**A UTILIZAÇÃO DO CARTÃO VIRTUAL**

Dessa forma o Cartão de Líder aparecerá no cartão virtual. Para preencher o líder precisará clicar em *Preencher ( )*.

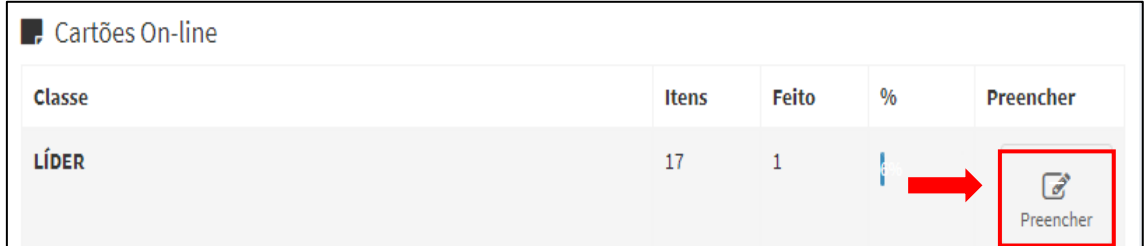

Na tela aparecerão todos os requisitos do cartão, ele deve preencher a **data de conclusão** e incluir a **observação** (opcional) da execução do requisito. Feito isso, clicar

## em *Atualizar cartão*.

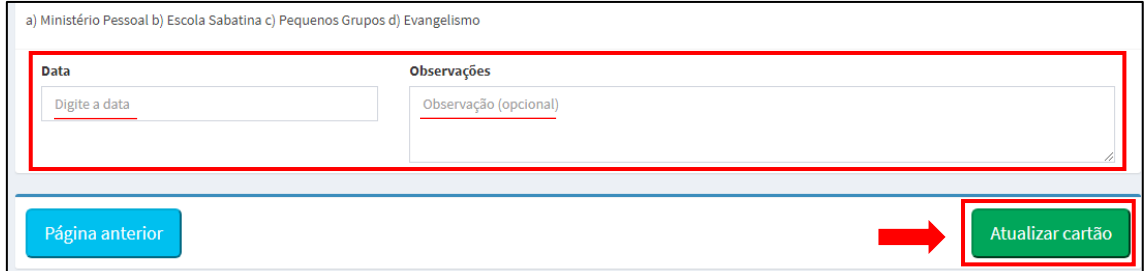

Após isso aparecerá a mensagem de **Cartão atualizado com sucesso!** Clique em *Ok*.

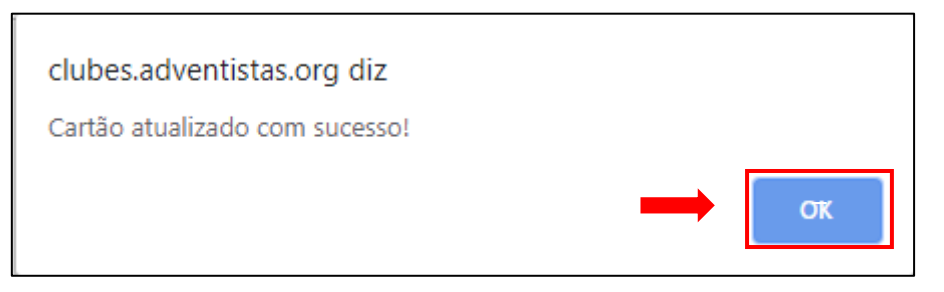

Feito isso, o líder poderá acompanhar o andamento e evolução de preenchimento de seu cartão na tela inicial do Cartão Virtual:

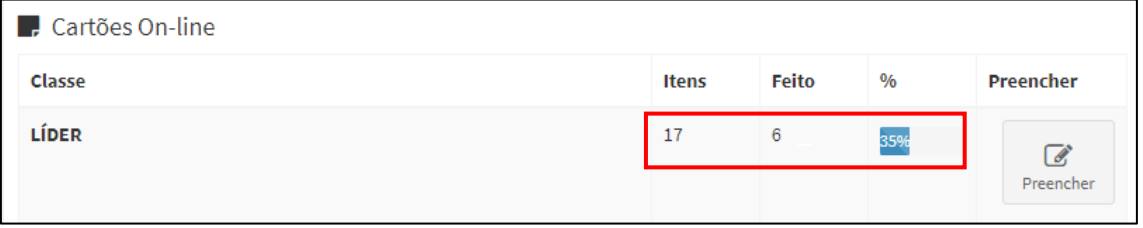